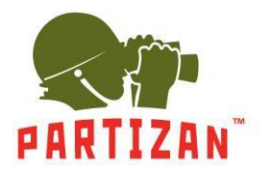

### **NVR (IP).**

- 1. After mounting the camera, connect the RG-45 LAN type connector to the corresponding slot of the camera.
- 2. The other side of the power cord is plugged into the intermediate switch. The camera power supply cable should be connected to the 12V power supply unit with appropriate power rating.
- 3. Connect the NVR to the intermediate switch using the network patch cord.
- 4. If connecting camera by WiFi you will only need power cord of the camera connected to 12V power supply unit with appropriate power rating.
- 5. Connect the monitor to the NVR using an HDMI or a VGA cable.
- 6. Connect the optical mouse to a free USB socket.
- 7. Connect the NVR to the electric power network using the power supply unit supplied with it.

### **Description of the Setup Wizard.**

1. Once the NVR is started you are welcomed by the Setup Wizard. It is started each time the NVR is switched on. To avoid this, it suggests not to start the Wizard anymore. Check the box and press **Next.** You can also launch it from main console.

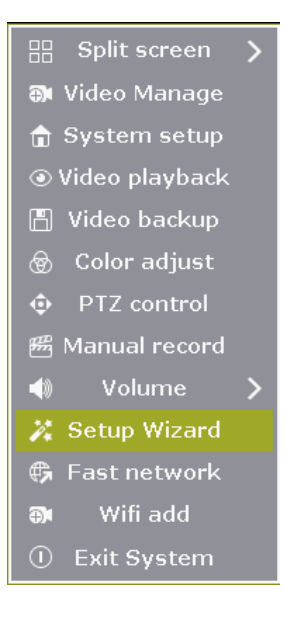

2. Then the system offers you to log in. Enter the password in the corresponding field.

Username admin Password Ok Cancel

Default login: **admin,** password **admin.**

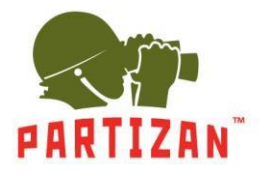

3. Next step is QR codes: first two are for downloading mobile apps for Android and iOS, the last one contains information about MAC address of the NVR.

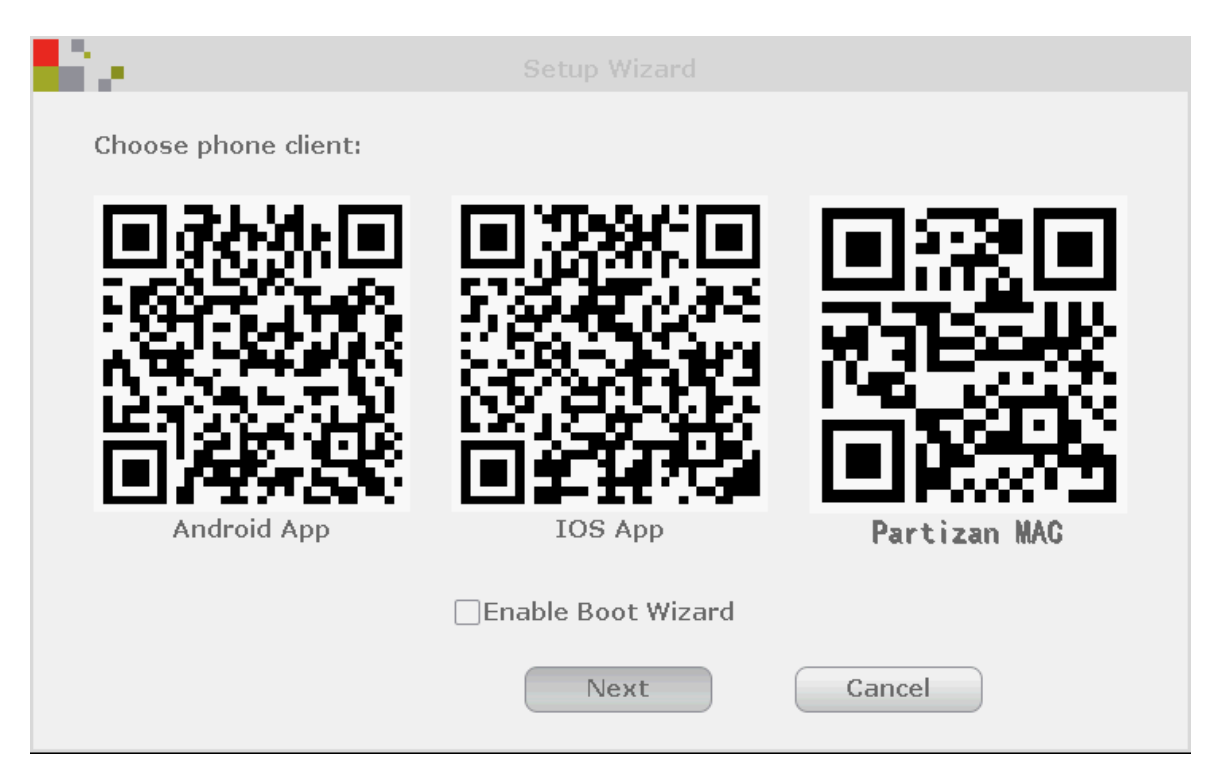

4. Next is time and date settings (time zone, time format, etc.) and language settings.

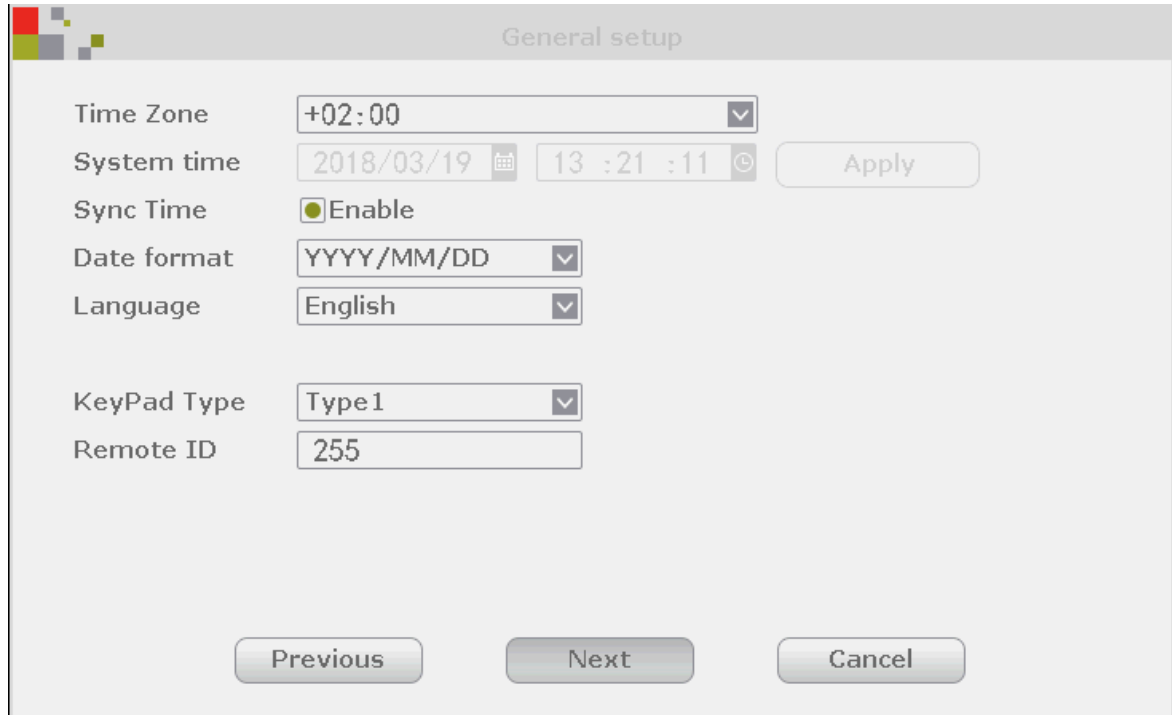

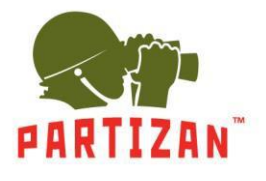

5. Following is network test. If the test fails, you can click on the **Network** button and adjust the settings manually.

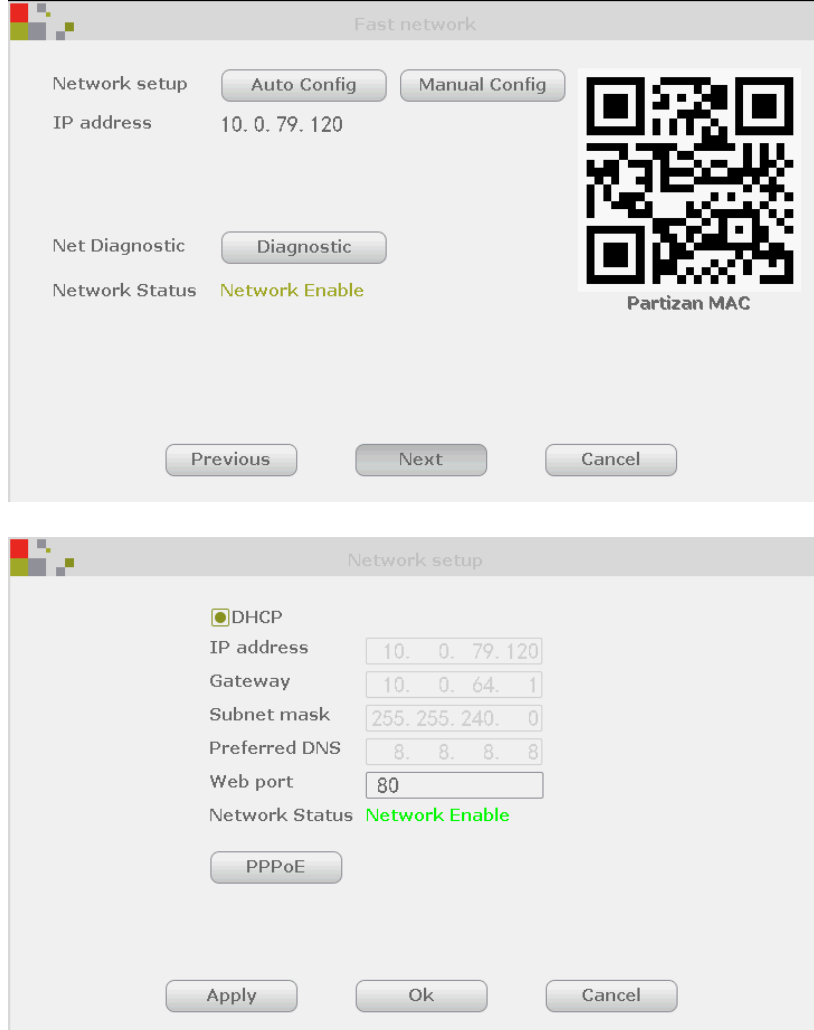

6. Next is HDD status information. You can format them if needed.

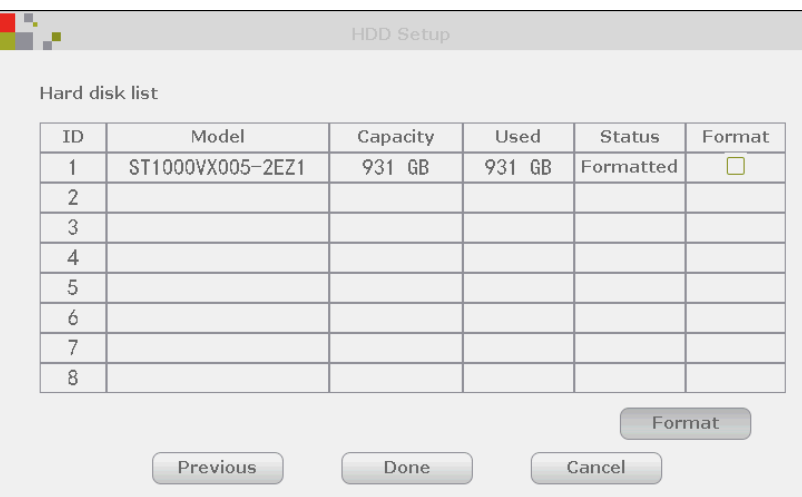

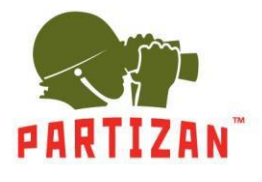

### **Adding IP cameras.**

- 1. Connect the camera you are adding to the same local network as the NVR using patch-cord.
- 2. Press right click on the mouse to enter main menu. Choose **Camera Settings** item.

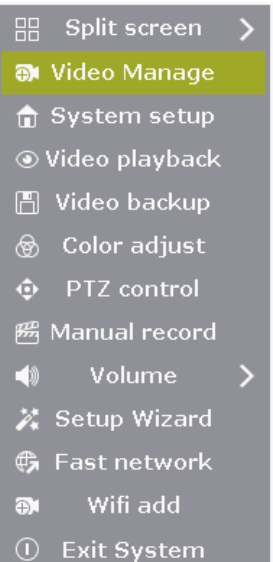

3. Press **Refresh** so that system could make a search of local devices that has not been added yet.

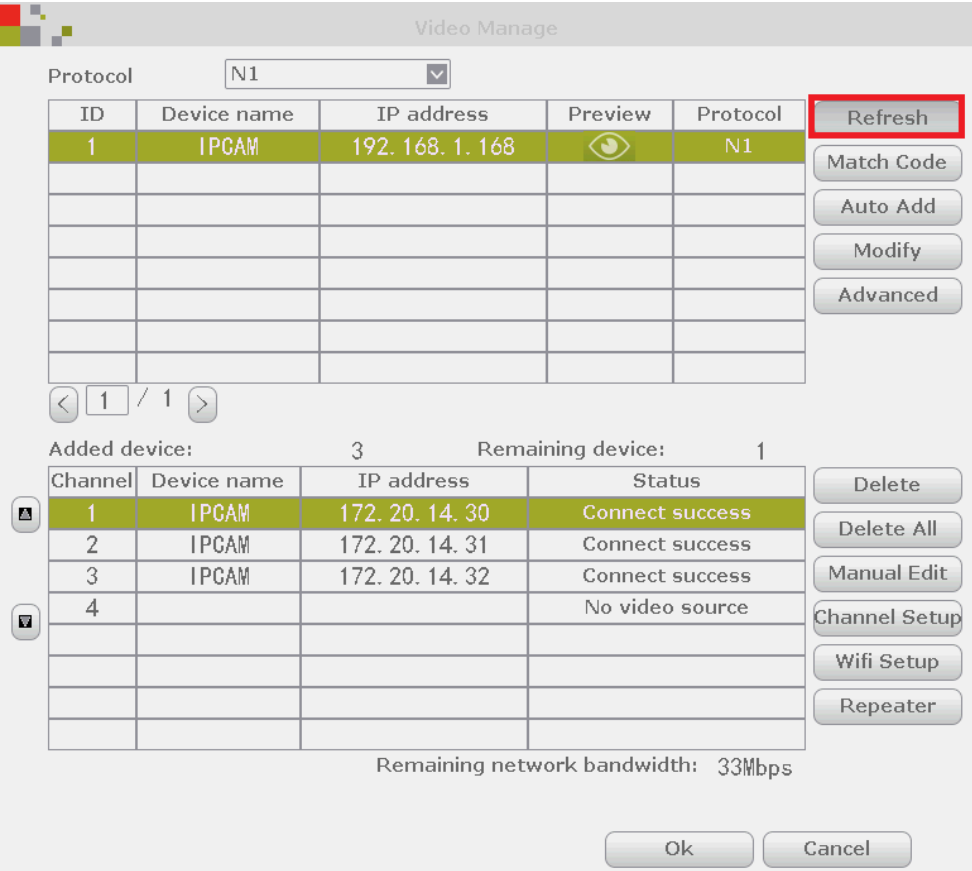

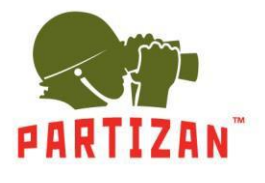

### 4. Press **Match Code** to configure WiFi settings of camera and NVR.

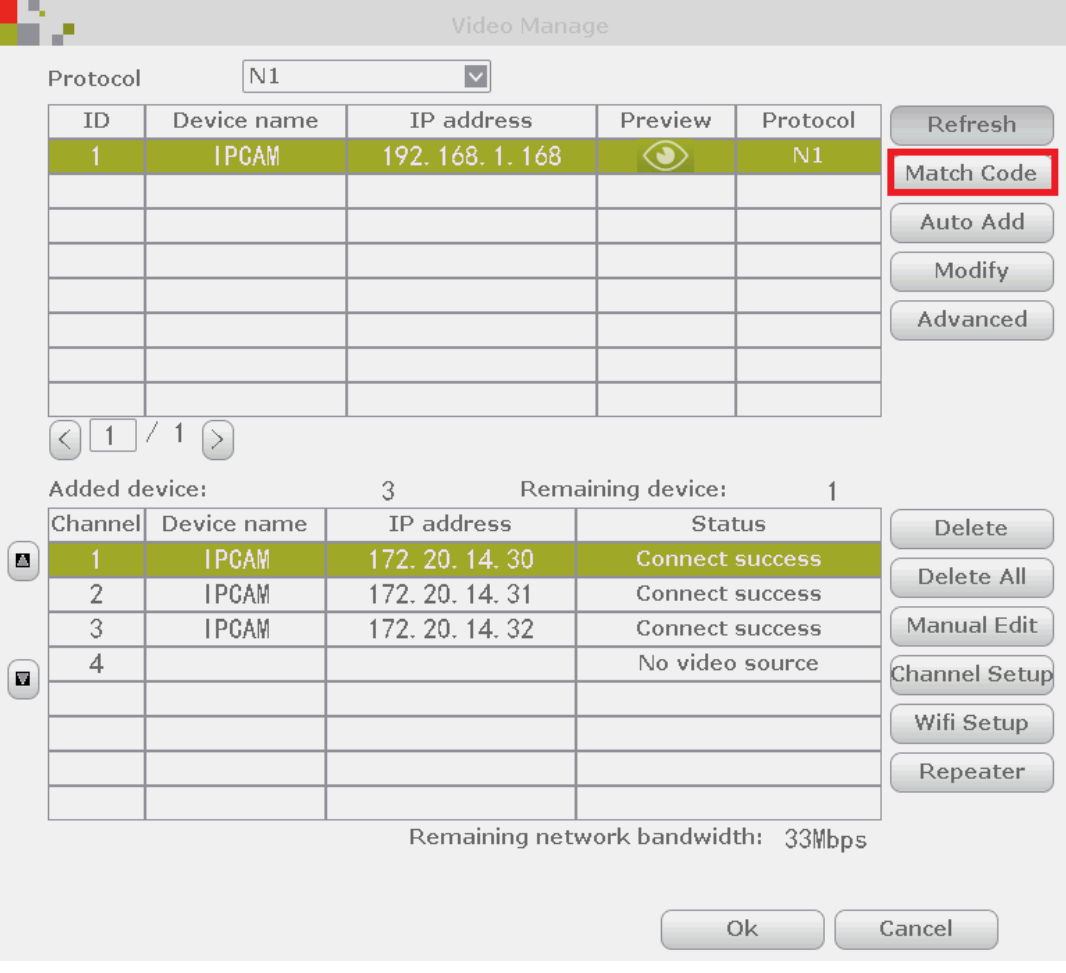

5. Camera will be added automatically.

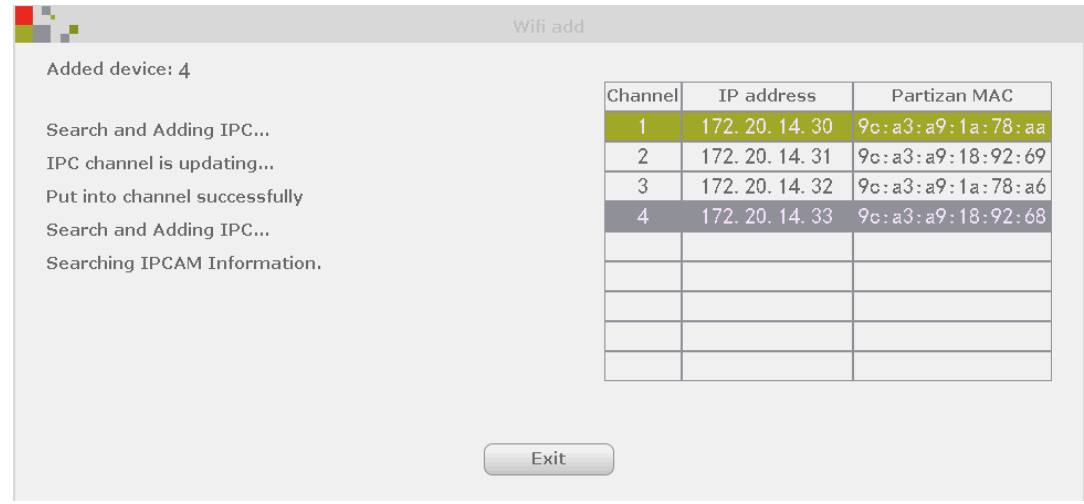

6. You can disconnect network cable of the camera from local network, now it will work via WiFi.

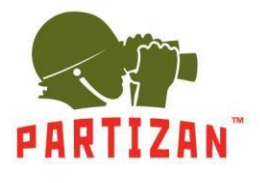

### **WiFi Repeater Settings.**

1. Press **Repeater** button.

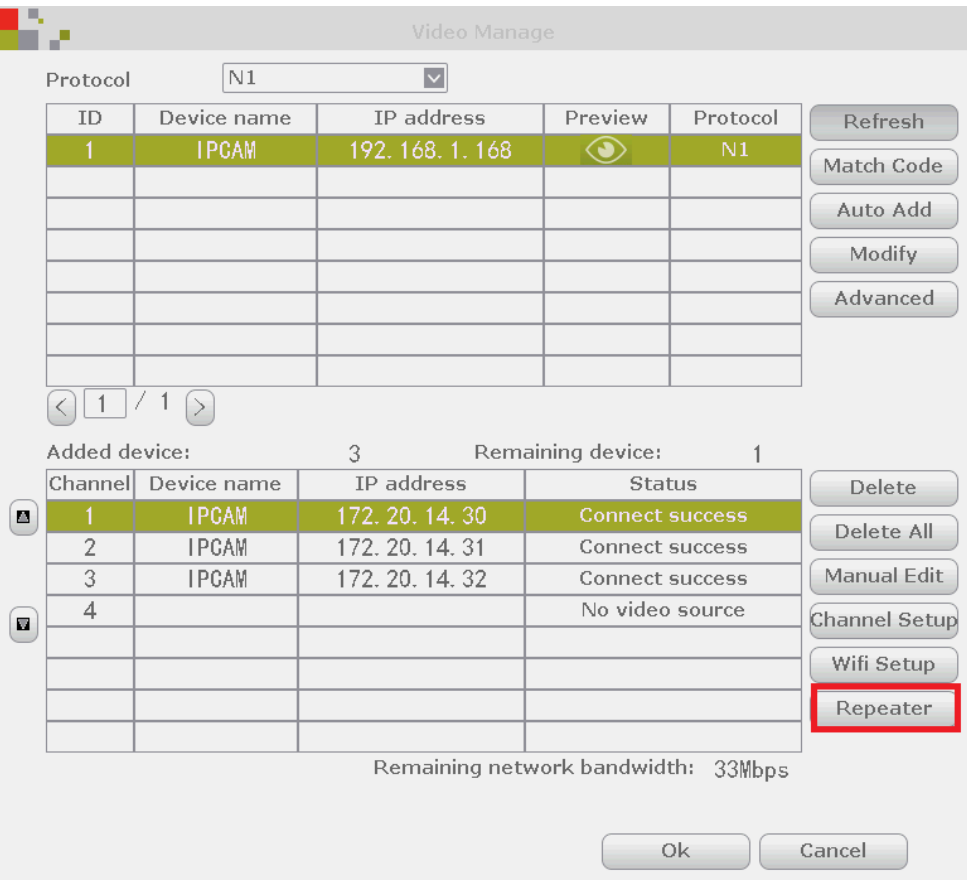

2. Press "+" matching the channel which we want to make as a repeater.

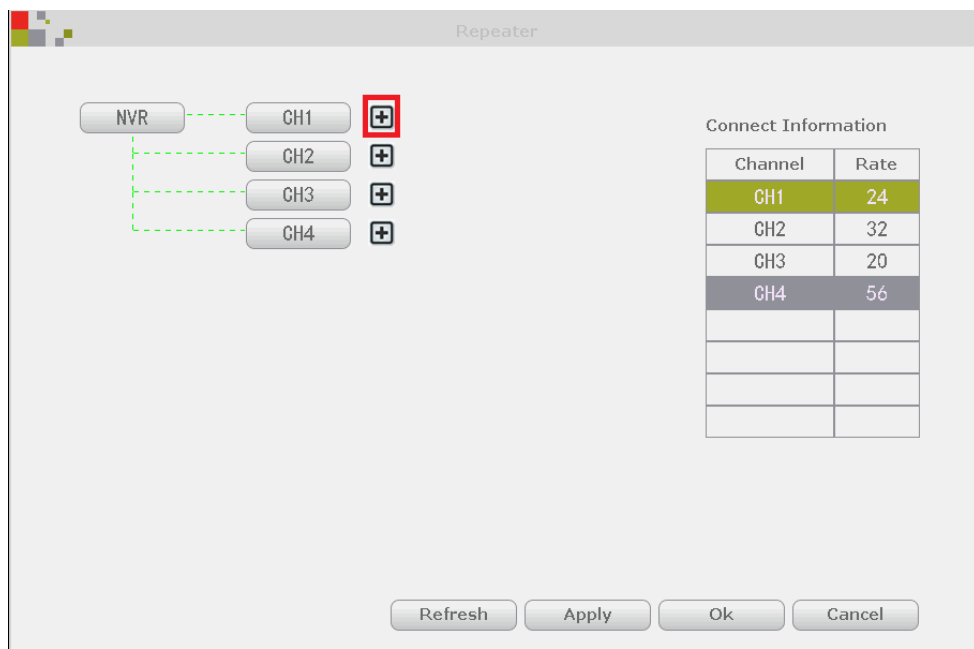

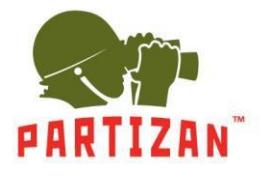

3. Next choose channel which you need to connect through the repeater.

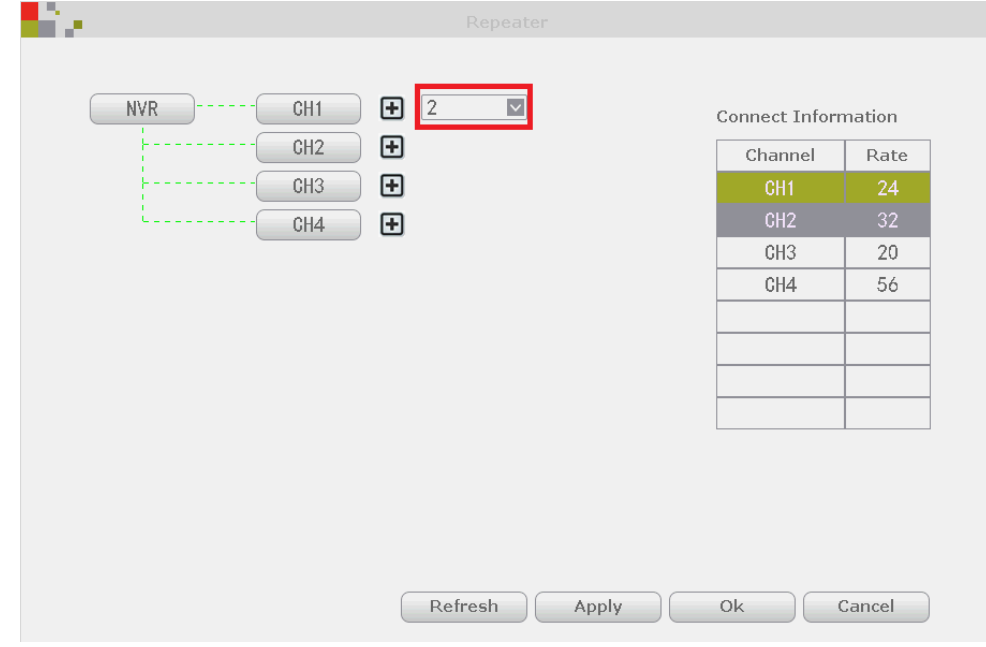

4. Press **Apply**. You can connect up to 2 devices into one repeater.

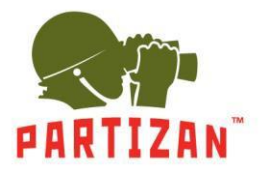

### **Video Record Quality and Motion Detection Settings.**

1. Get into main menu using right click and enter **System settings**.

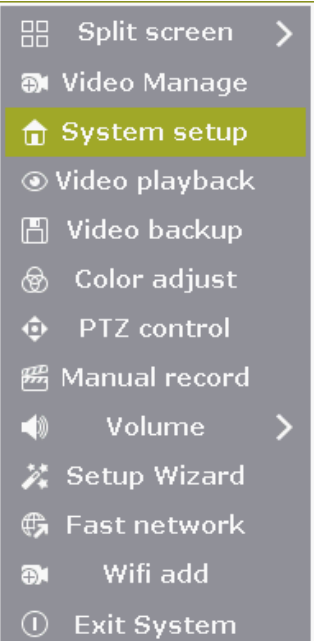

#### 2. Choose **Channel Setup** / **Encode Setup**.

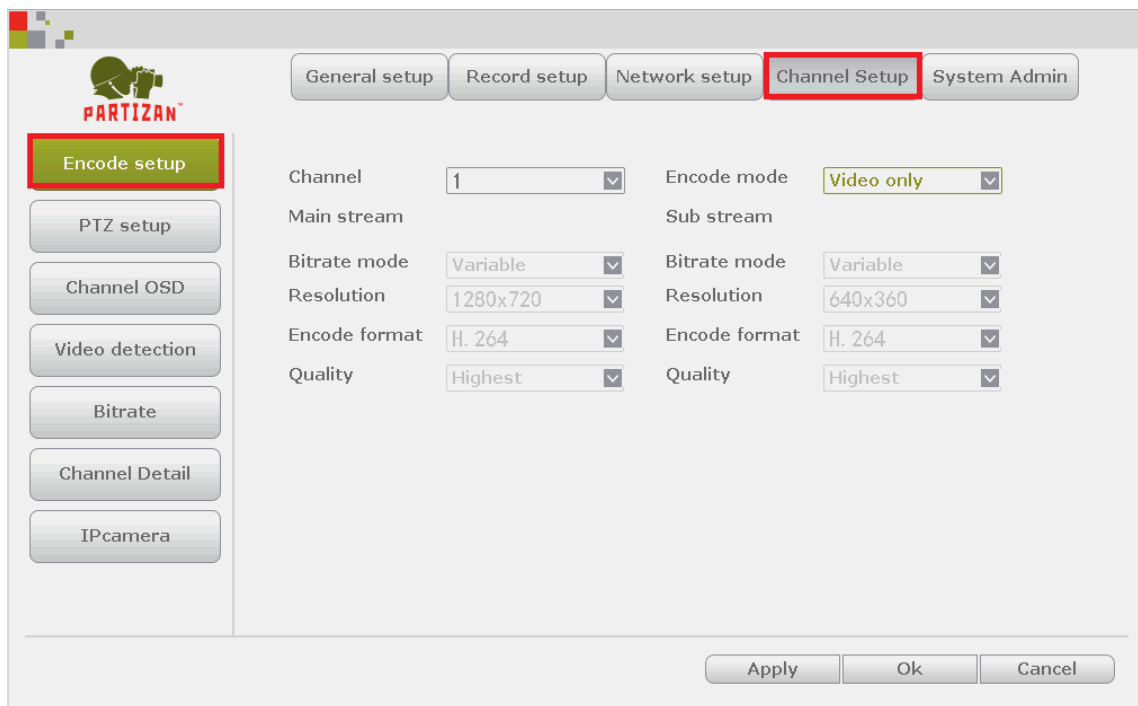

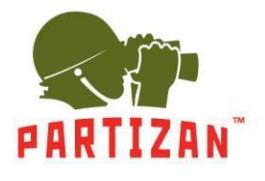

3. Choose the channel and make the setting.

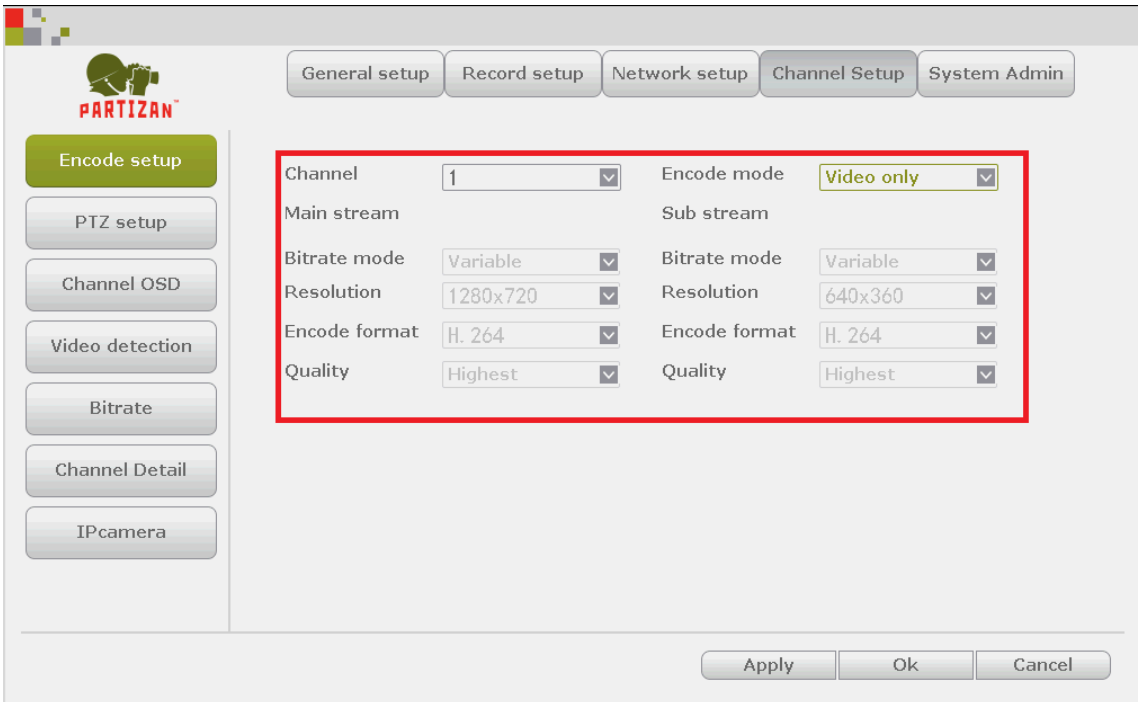

4. Choose **Video detection** item.

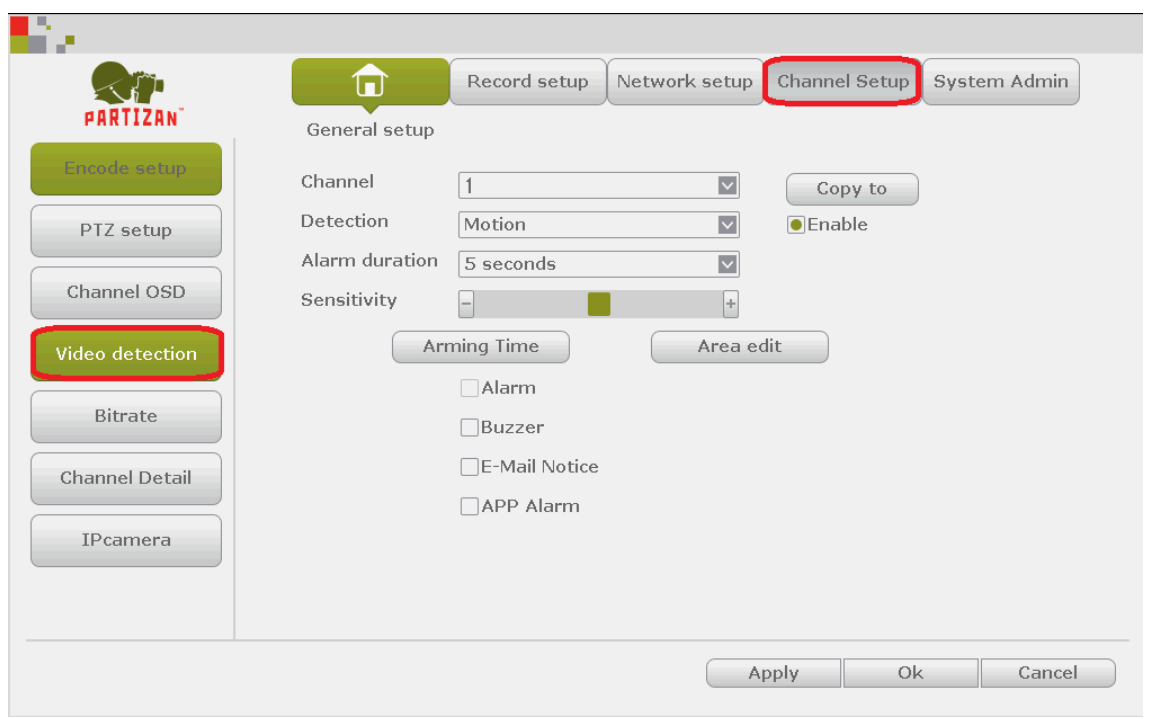

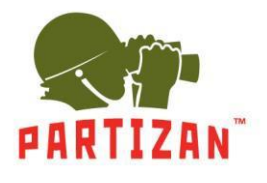

5. Choose the channel .

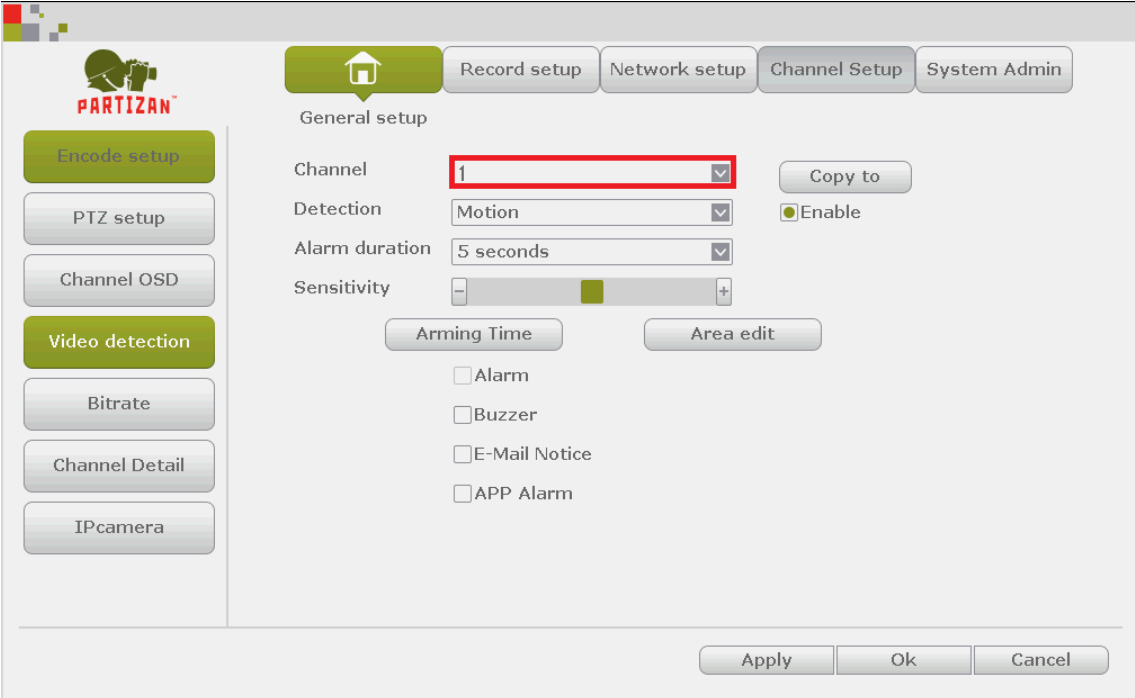

### 6. Set **Enable**.

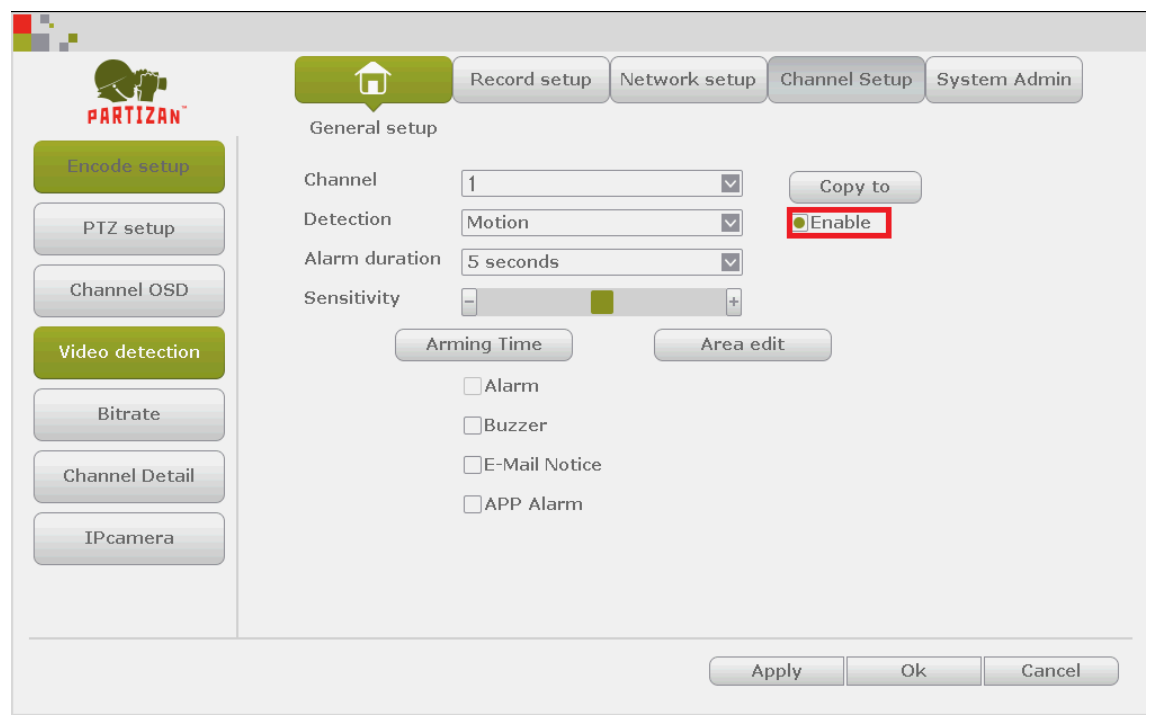

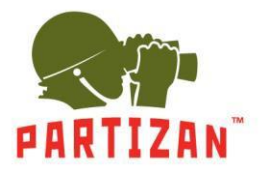

7. Set **Sensitivity** and make **Area edit**.

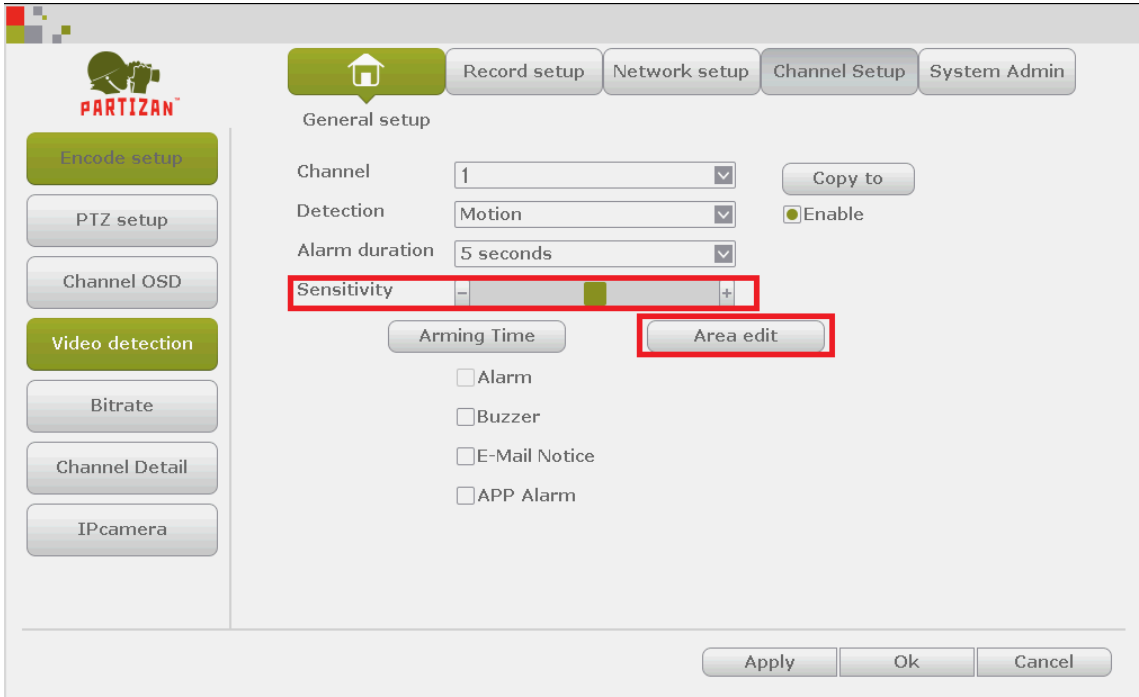

8. Saving the settings.

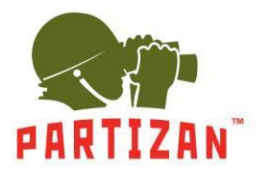

### **Record Setup.**

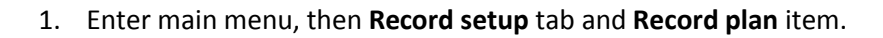

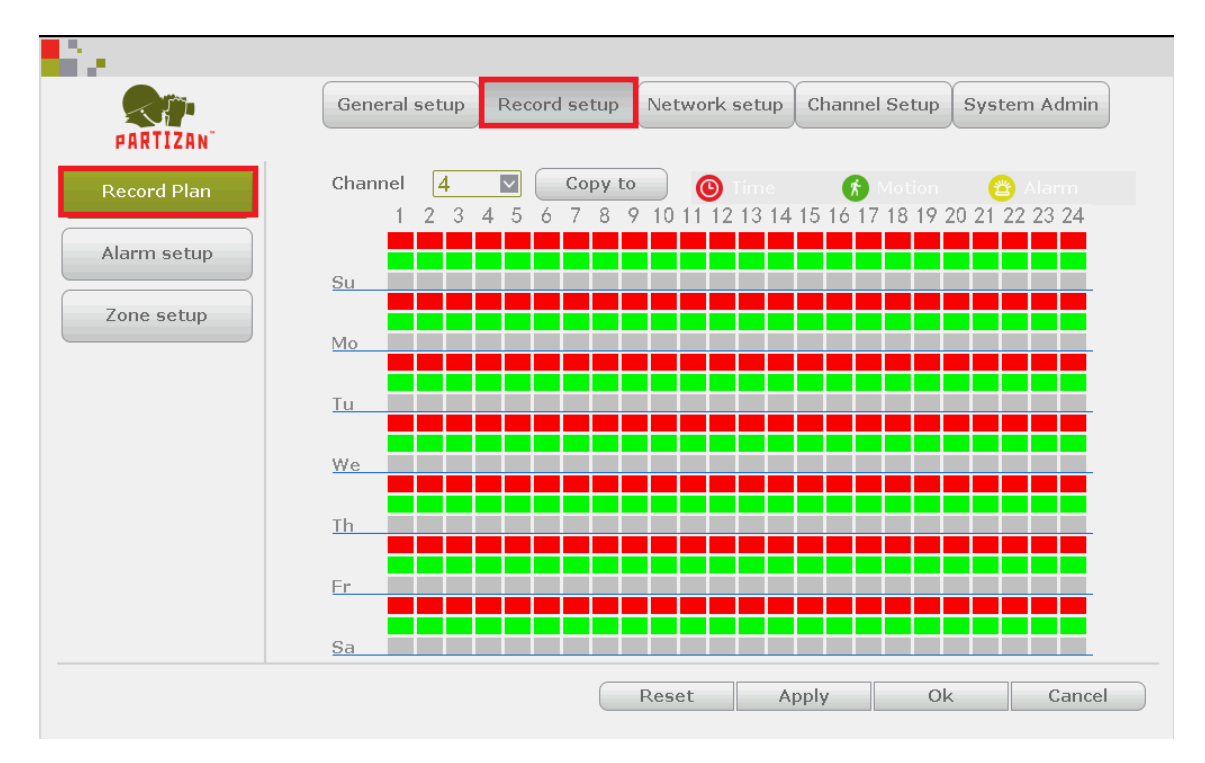

### 2. Choose the channel.

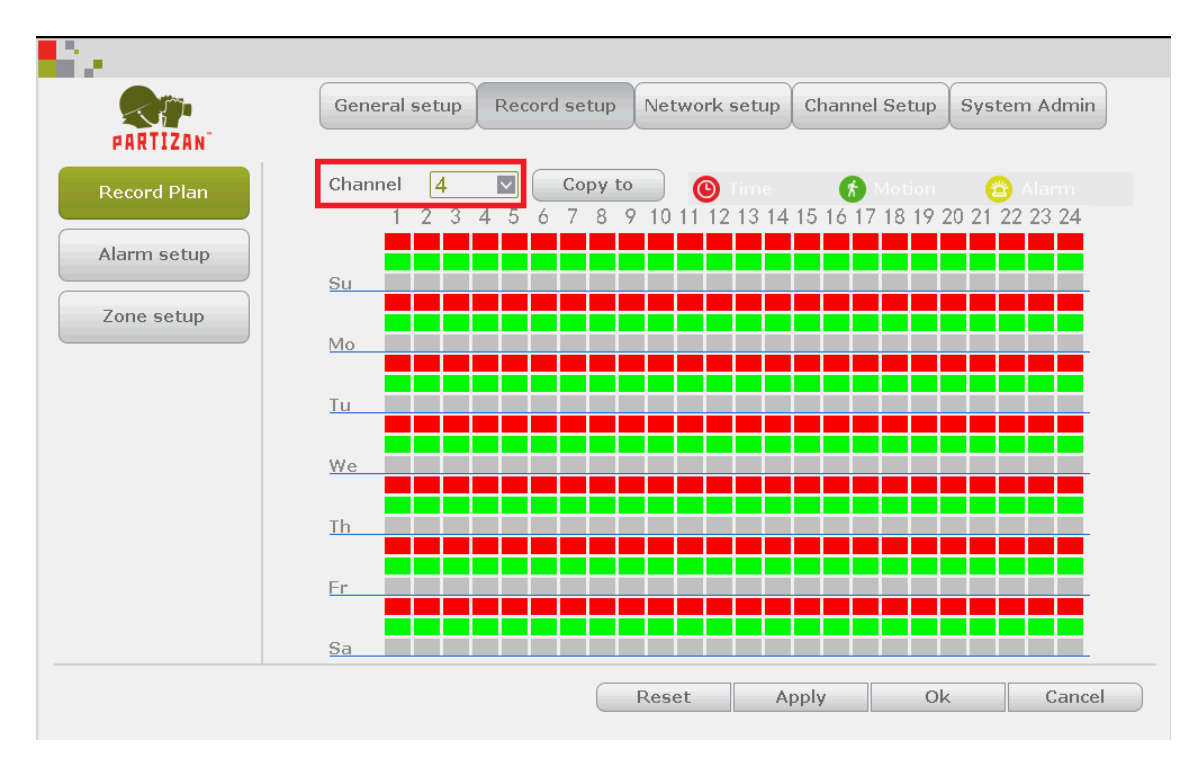

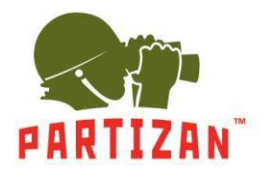

3. Choose recording mode: **Time**, **Motion** or **Alarm**.

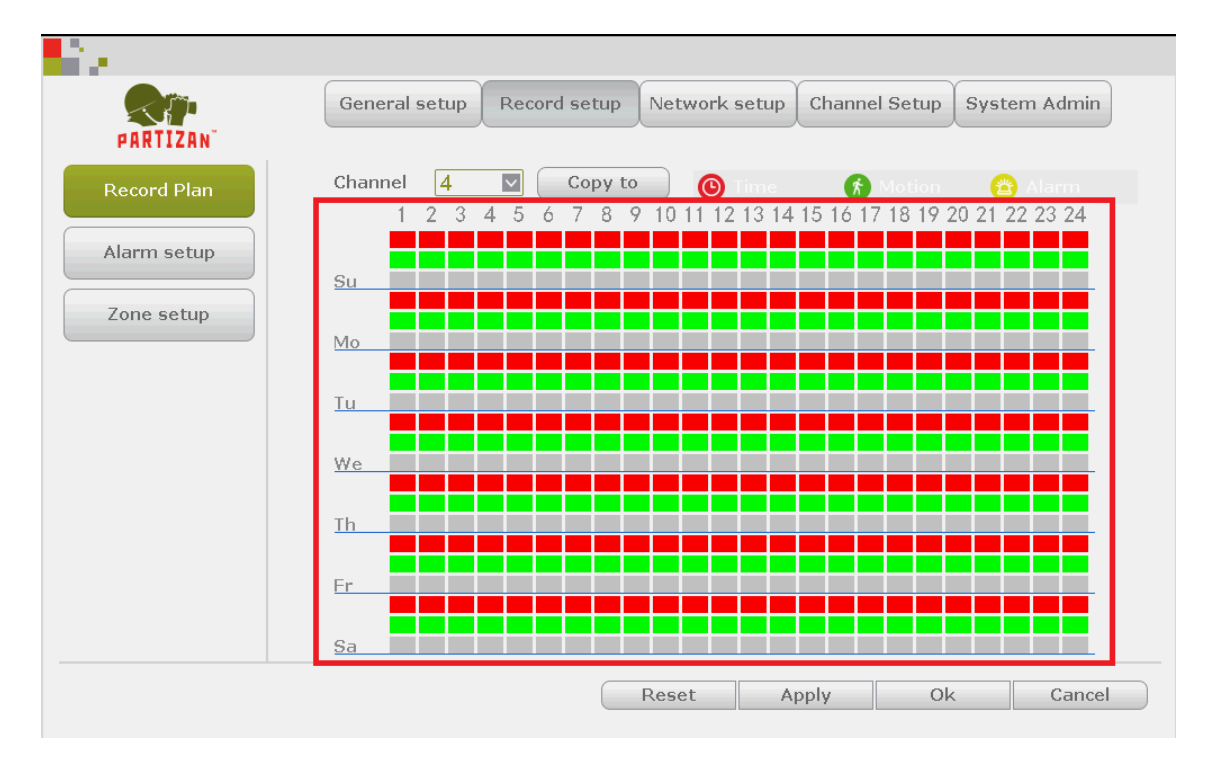

### 4. You can copy settings to other channels, if needed.

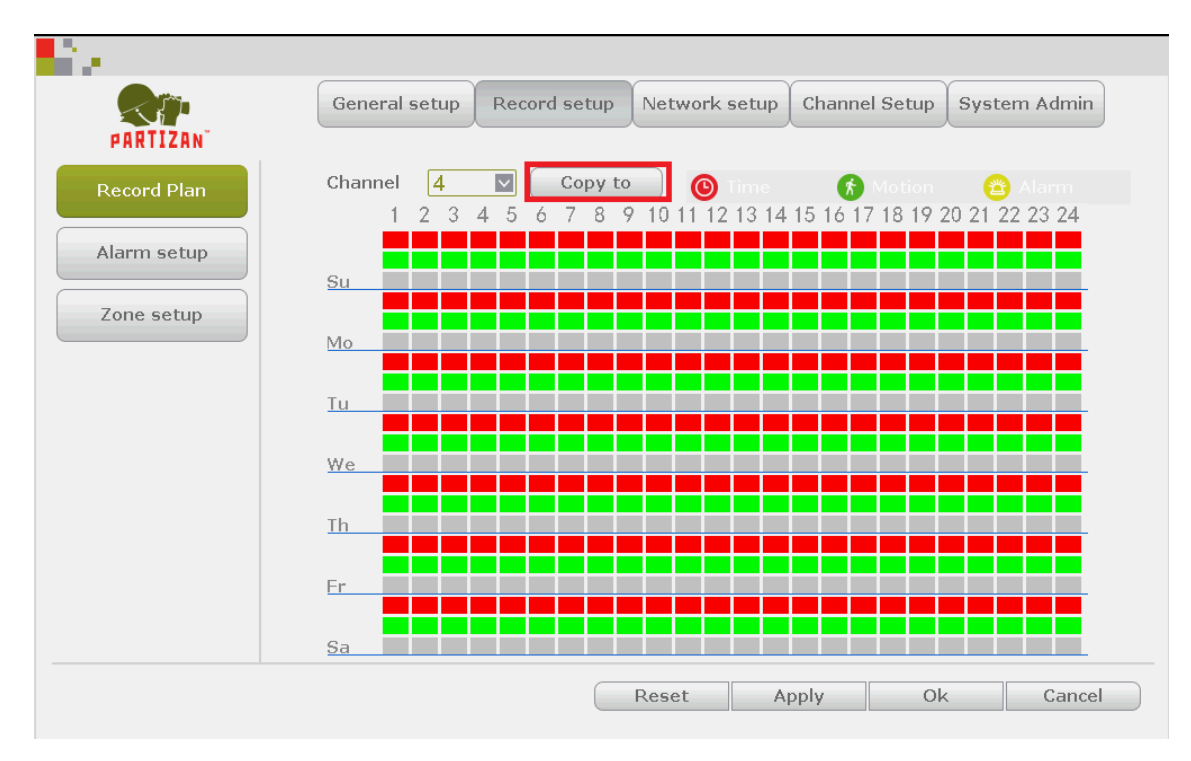

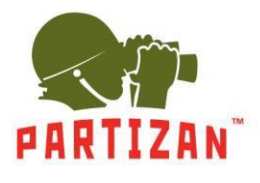

### **Video Playback.**

- 1. Open the main menu by pressing the right mouse button.
- 2. Select **Video playback** item.

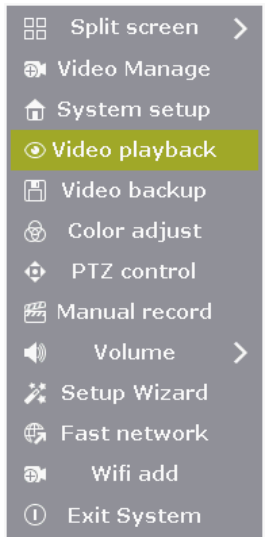

3. In opened window choose the date, channel and press **Search** button.

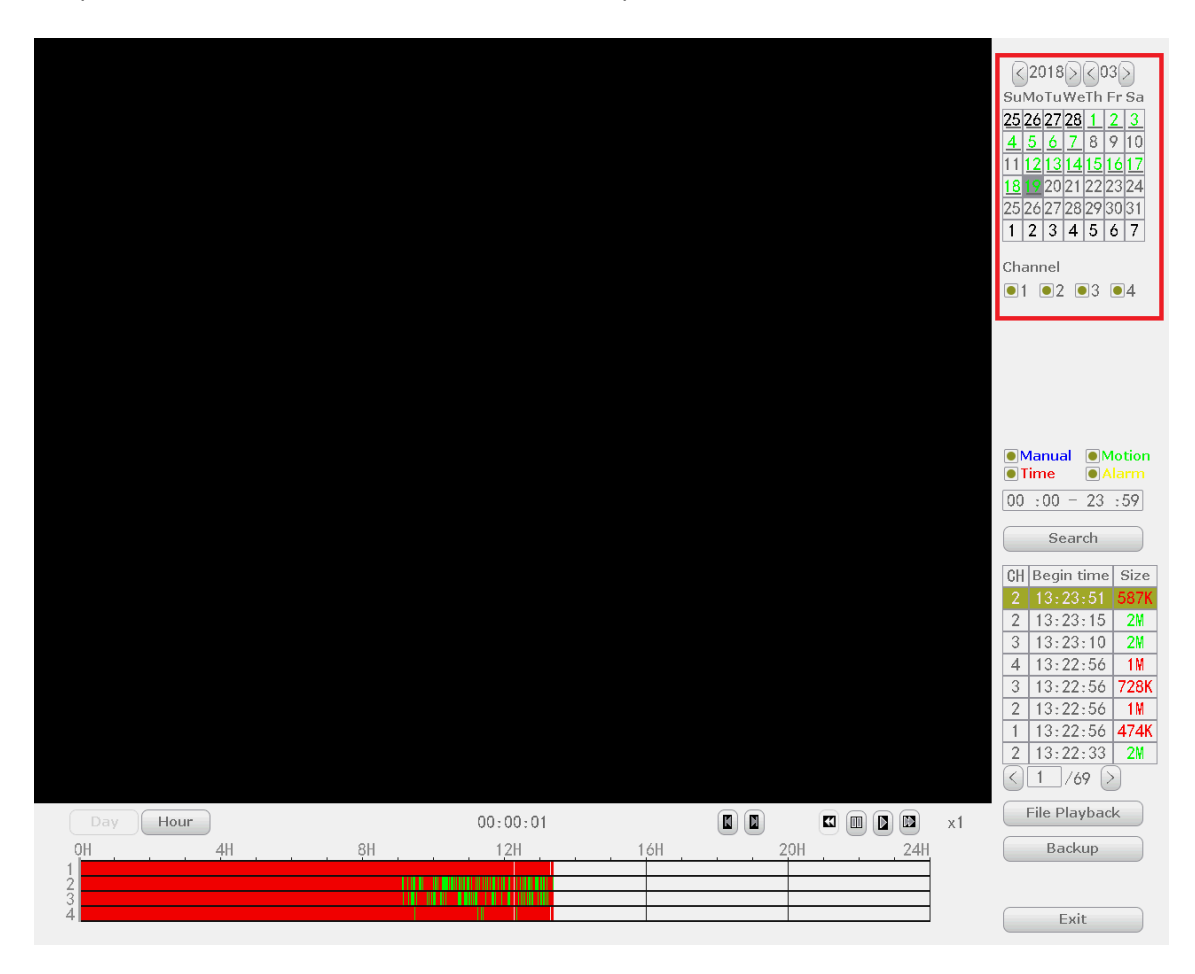

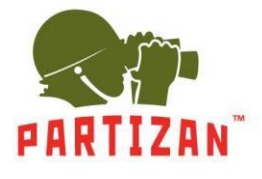

4. In the band that appears on the screen select the time and press the **Play** button on the toolbar.

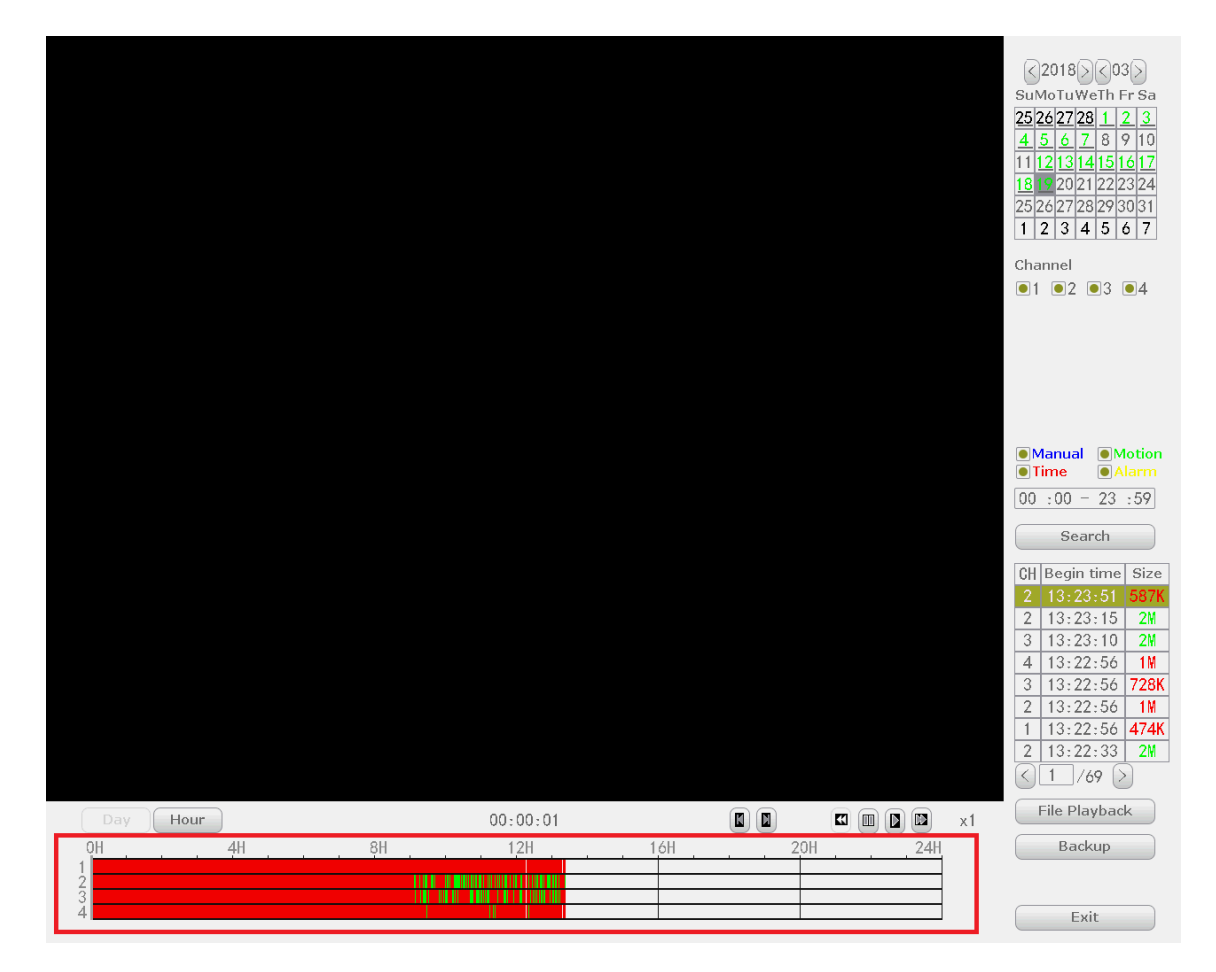

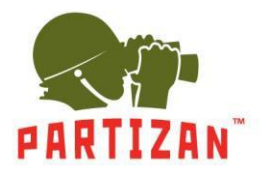

### **Backup Copying.**

- 1. Insert the USB storage device into one of the USB ports of the NVR.
- 2. Go to the archive playback menu. After searching the archive choose files which you want to store at your USB device.

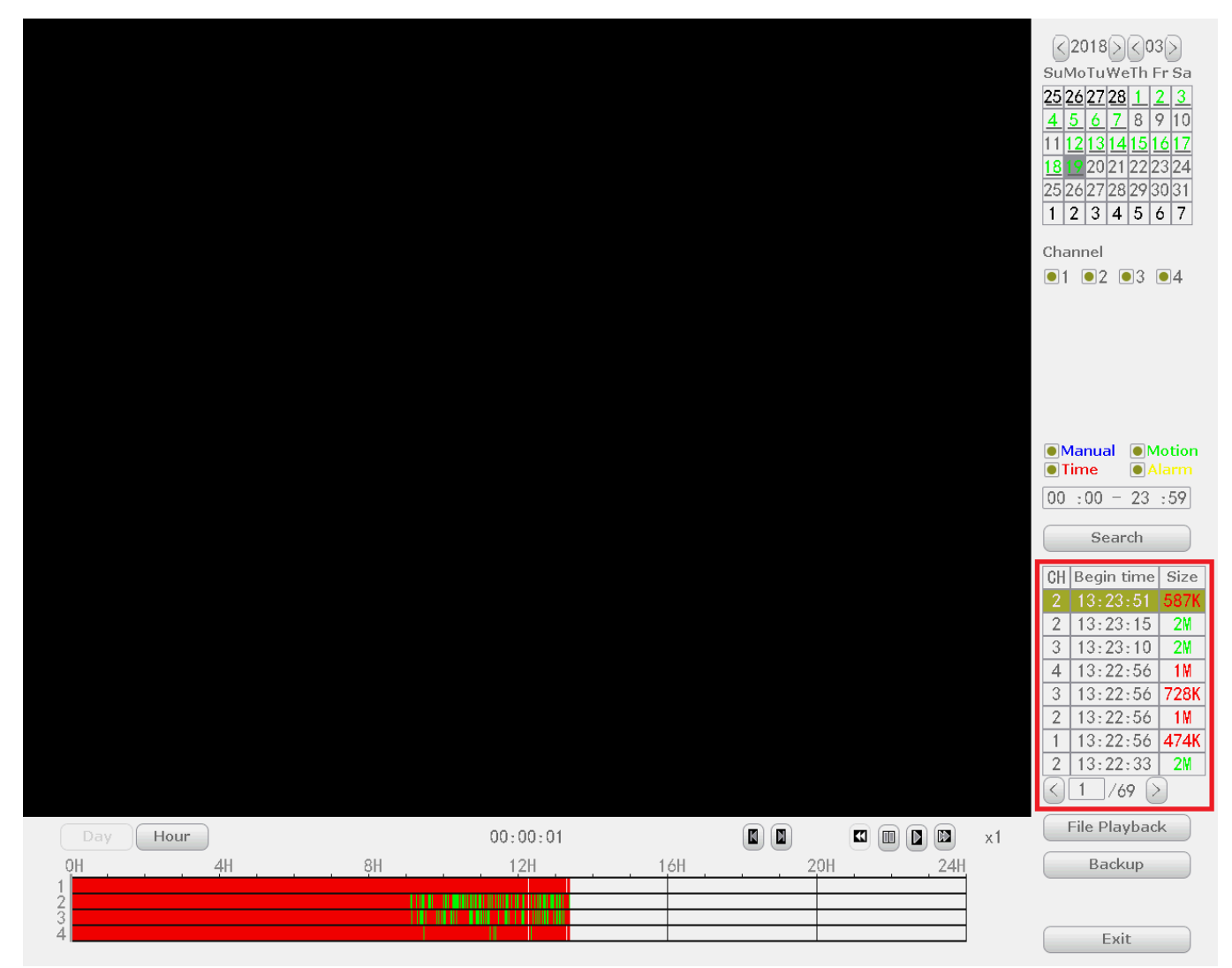

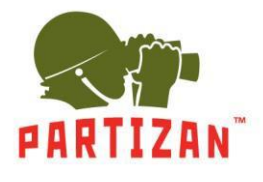

3. Press **Backup** button.

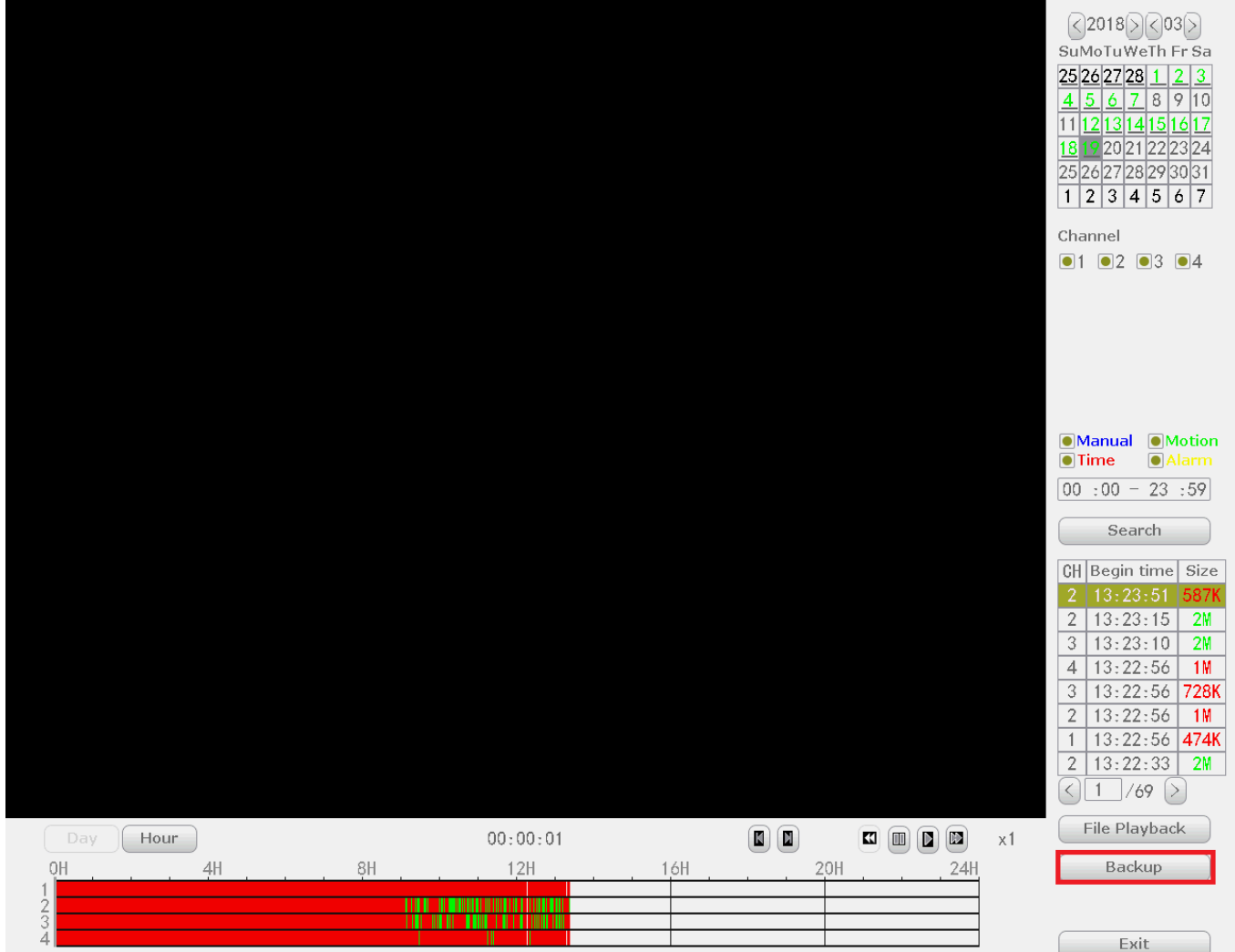

- 4. Wait until all files to be copied.
- 5. As soon as the operation is over the USB drive can be removed and played on any PC using a standard media player.